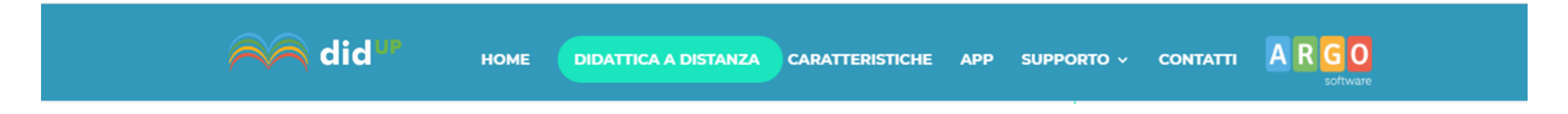

LA NOSTRA SCUOLA STA ATTIVANDO MODALITÀ DI DIDATTICA A DISTANZA PER MEZZO DEL REGISTRO ELETTRONICO. GLI INSEGNANTI METTERANNO A DISPOSIZIONE DELLE FAMIGLIE MATERIALI DIDATTICI DI DIVERSO TIPO (COMPITI PER CASA, PRESENTAZIONI, VIDEO, DOCUMENTI, SCHEDE, IMMAGINI, LINK A SITI ECC...) CHE SARANNO FRUIBILI E SCARICABILI ACCEDENDO AL REGISTRO ELETTRONICO. DI SEGUITO VERRÀ ILLUSTRATO COME ACCEDERE AI MATERIALI MESSI A DISPOSIZIONE DAI DOCENTI ATTRAVERSO

- **1. L'APP FAMIGLIA** (ACCESSO SMARTPHONE E TABLET)
- **2. ARGO SCUOLA NEXT FAMIGLIA** (ACCESSO DA COMPUTER)

## VADEMECUM PER I GENITORI **TABLET - APP FAMIGLIA ACCESSO DA SMARTPHONE E**

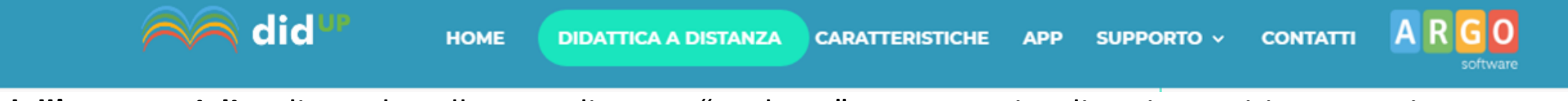

**1. dall'App Famiglia**, cliccando sulla voce di menu "Bacheca" verranno visualizzati compiti assegnati e documenti inseriti dai docenti. E' anche possibile scaricare i documenti.

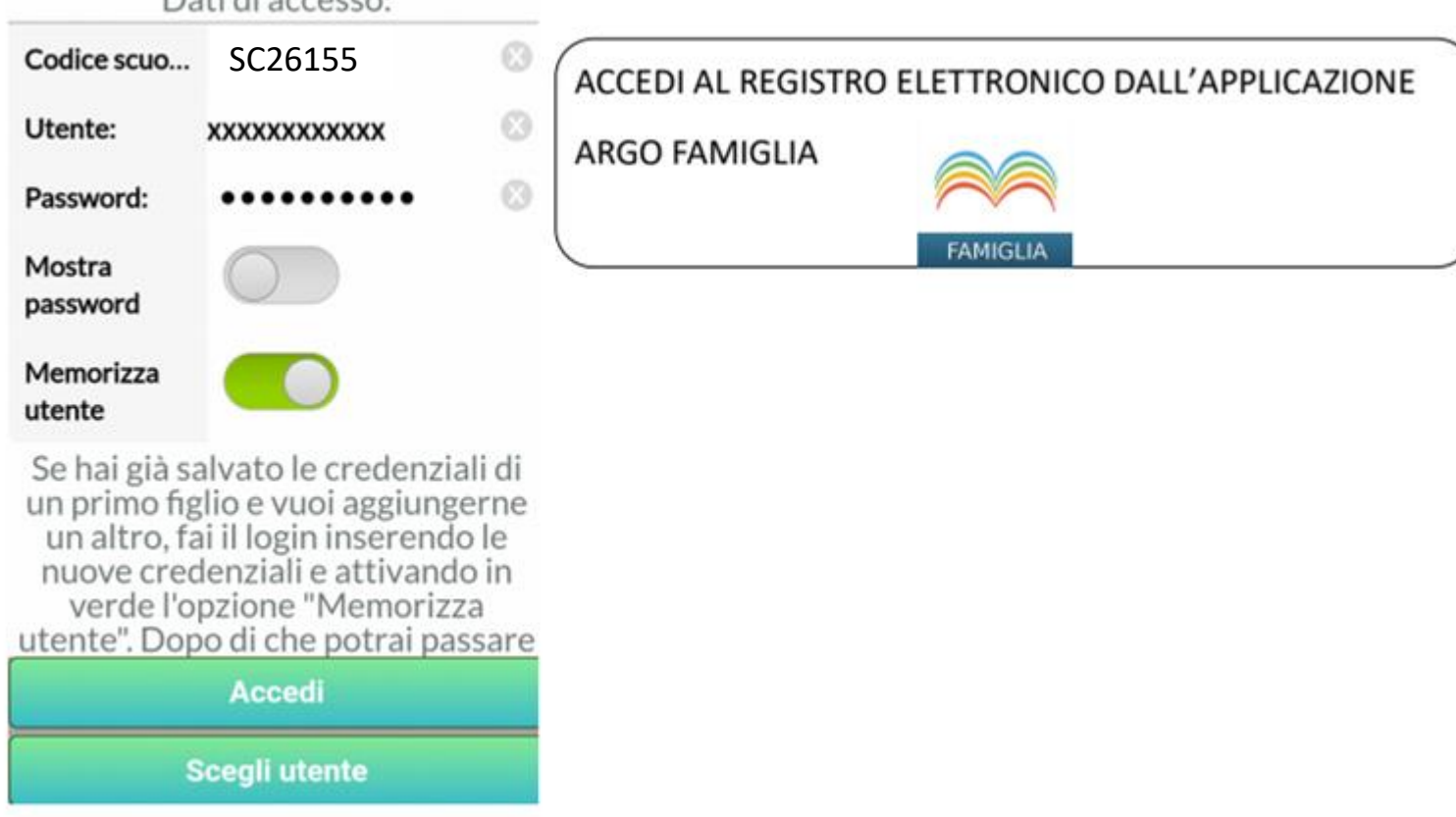

Dati di accosso

**HOME** 

**DIDATTICA A DISTANZA** 

did

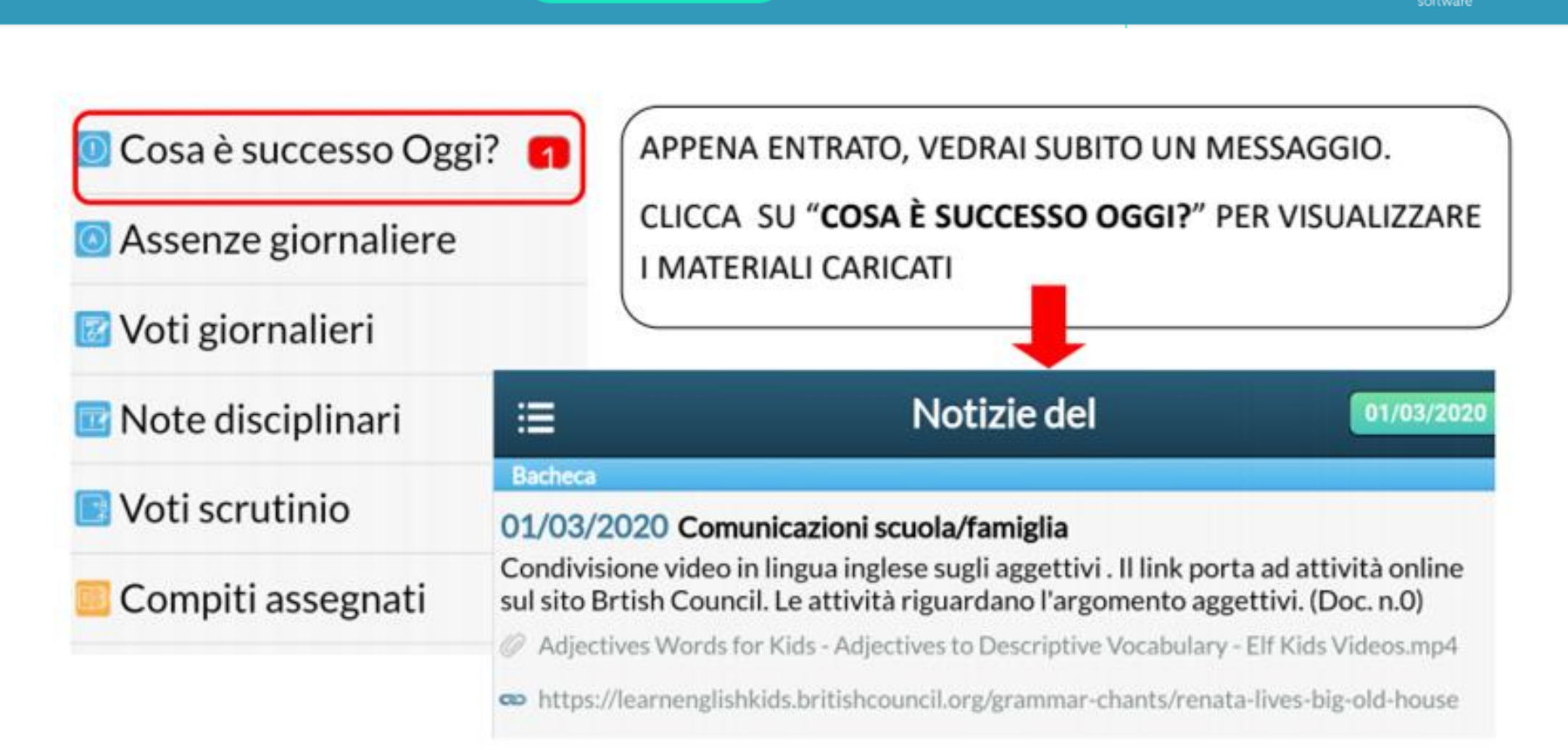

**CARATTERISTICHE** 

**APP** 

SUPPORTO V

**CONTATTI** 

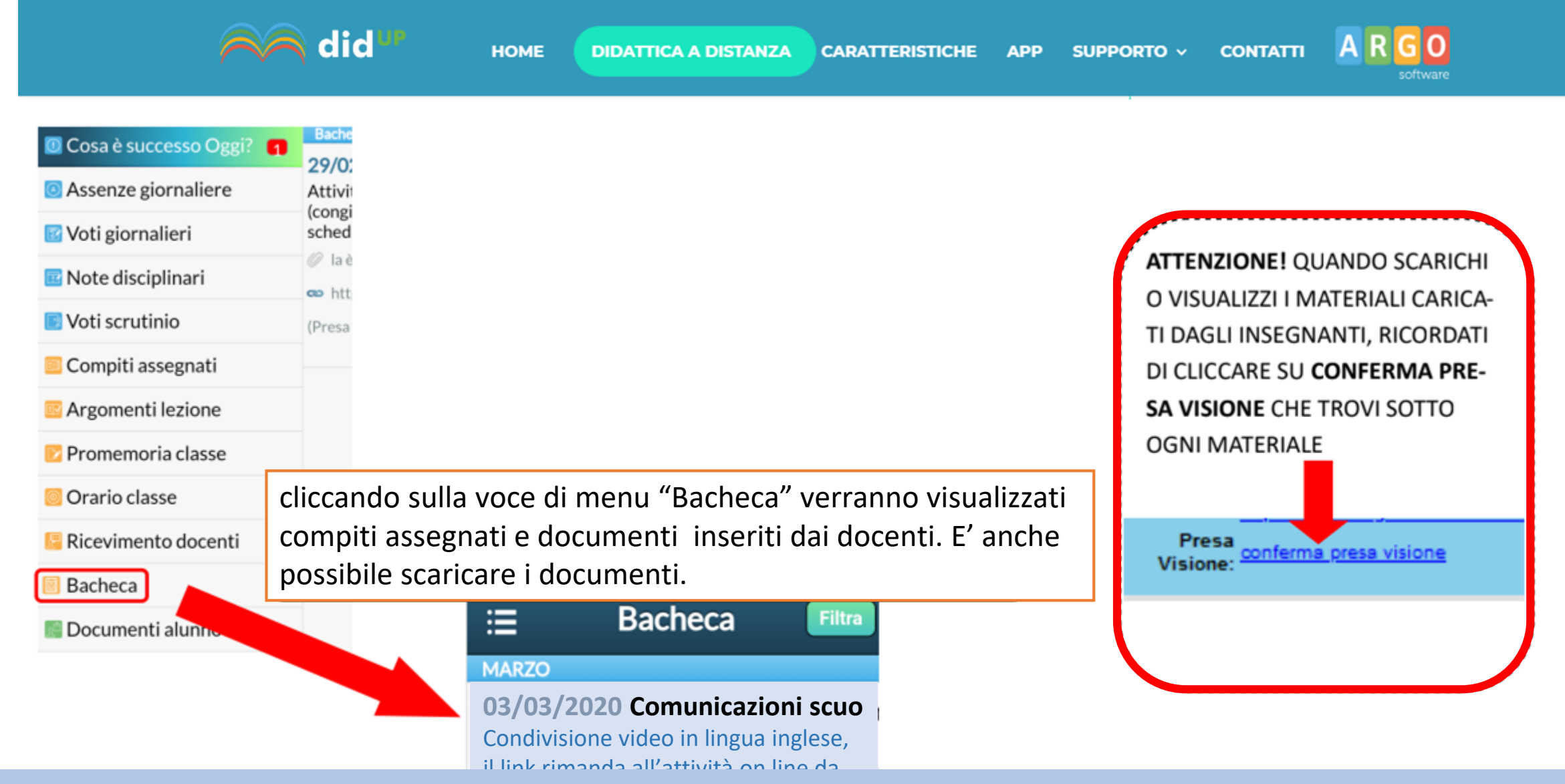

### **ACCESSO DA COMPUTER**

# **VADEMECUM PER I GENITORI**

a did

**HOME** 

**DIDATTICA A DISTANZA** 

**CARATTERISTICHE** 

SUPPORTO v **APP CONTATTI** 

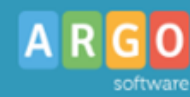

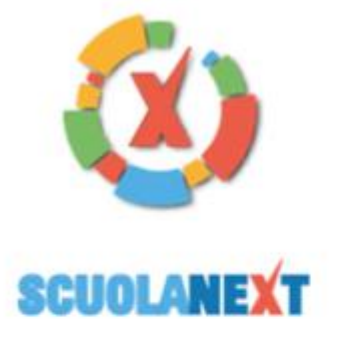

#### **HAI BISOGNO DI AIUTO? Entra nel Portale Famiglia**

Qualora non si riuscisse ad accedere al sistema è consigliabile provare a svuotare la cache del Browser Se non hai ancora ricevuto il tuo nome utente e la password sei pregato di contattare gli uffici di segreteria della tua scuola

### Area riservata alle famiglie

Benvenuti nell'area di ScuolaNext riservata alle famiglie. Potrai visualizzare le informazioni relative ai voti, alle assenze, ai messaggi indirizzati alle famiglie e tanto altro.

Codice Scuola (per esempio xx12345)

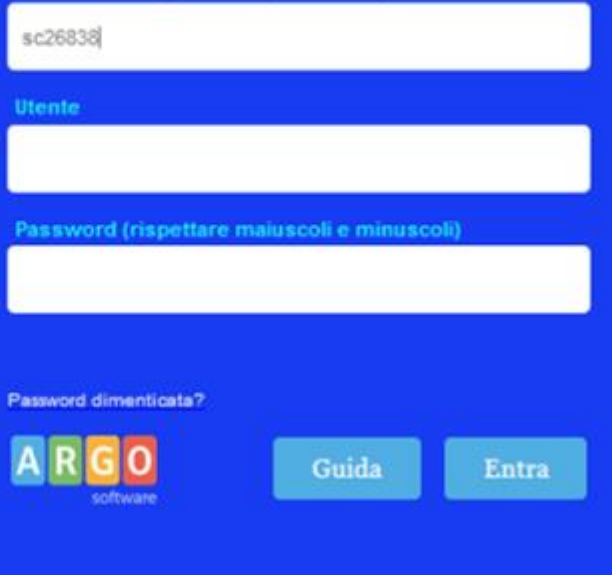

ACCEDI AL SITO http://www.sc26155.scuolanext.info SI APRIRÀ LA FINESTRA PER IL LOGIN DOVE DOVRAI INSERIRE LE TUE CREDENZIALI

## ARGOSCUOLANEXT

# **VADEMECUM PER I GENITORI FAMIGLIA**

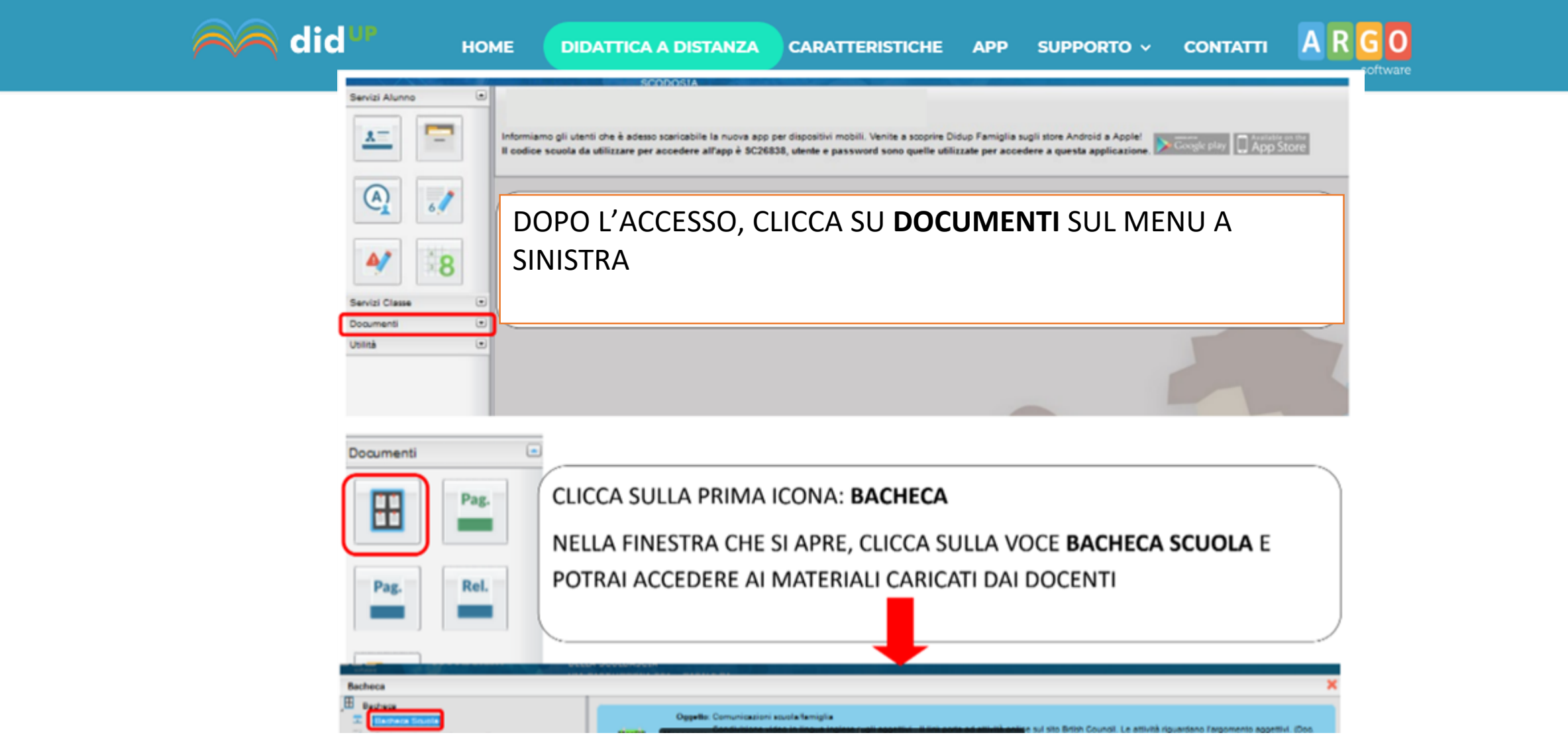

**HOME** 

File: le è che solette lovo.

**Praya Visioner Conference** 

did

**SRANDS**  $\mathbf{H}$ 

Feb 20

 $22$ 

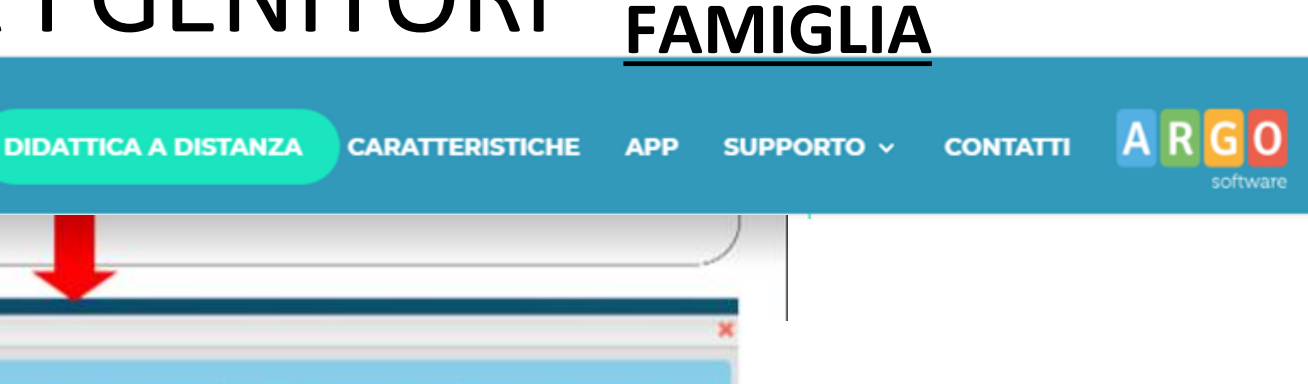

**ARGOSCUOLANEXT** 

IL MATERIALE CARICATO CONTIENE UNA DESCRIZIONE DEL FILE ALLEGATO-SE PRESENTE- OPPURE L' ESERCIZIO CHE L'ALUNNO DOVRÀ ESEGUIRE. FACENDO CLIC SUL FILE (le parole evidenziate in azzurro) POTRAI VISUALIZZARE O SCARICARE IL DOCUMENTO FORNITO DAL DOCENTE. CLICCANDO SU URL POTRAI VISITARE UN SITO, UN VIDEO, UN **TFST** 

Wt https://souglatus.altervista.grg/verifiche/eur/socyginga.htm

File: Adjactives Woods for Kids. - Adjactives to Geneticitye Vocabulary - Elf Kids Volkas and

Messaggio: Attività sull'utilizzo della è (voce del verbo essere) - a (conciunzione) Esseulre sul quedemo gli scercizi della scheda. (Doc. N.1)

**ATTENZIONE! QUANDO SCARICHI** O VISUALIZZI I MATERIALI CARICA-TI DAGLI INSEGNANTI, RICORDATI DI CLICCARE SU CONFERMA PRE-SA VISIONE CHE TROVI SOTTO **OGNI MATERIALE** Presa onferma presa visione **Visione:** 

Messaggio: N.O) Mar/20  $\mathbf{H}$ 

File: Adjectives Words for Kids - Adjectives to Descriptive Vocabulary - Elf Kids Videos.mp4 Url: https://learnenglishkids.britishcouncil.org/grammar-chants/renata-lives-big-old-house

VADEMECUM GENITORI - VISUALIZZARE COMPITI ASSEGNATI E MATERIALI

te suali aggettui. Il line gone ad stiluite guine sul sito Brian Council. Le attuite riquantano Esignimento aggettui. (Don